### 裸金属服务器

### 用户指南

文档版本 24 发布日期 2022-08-31

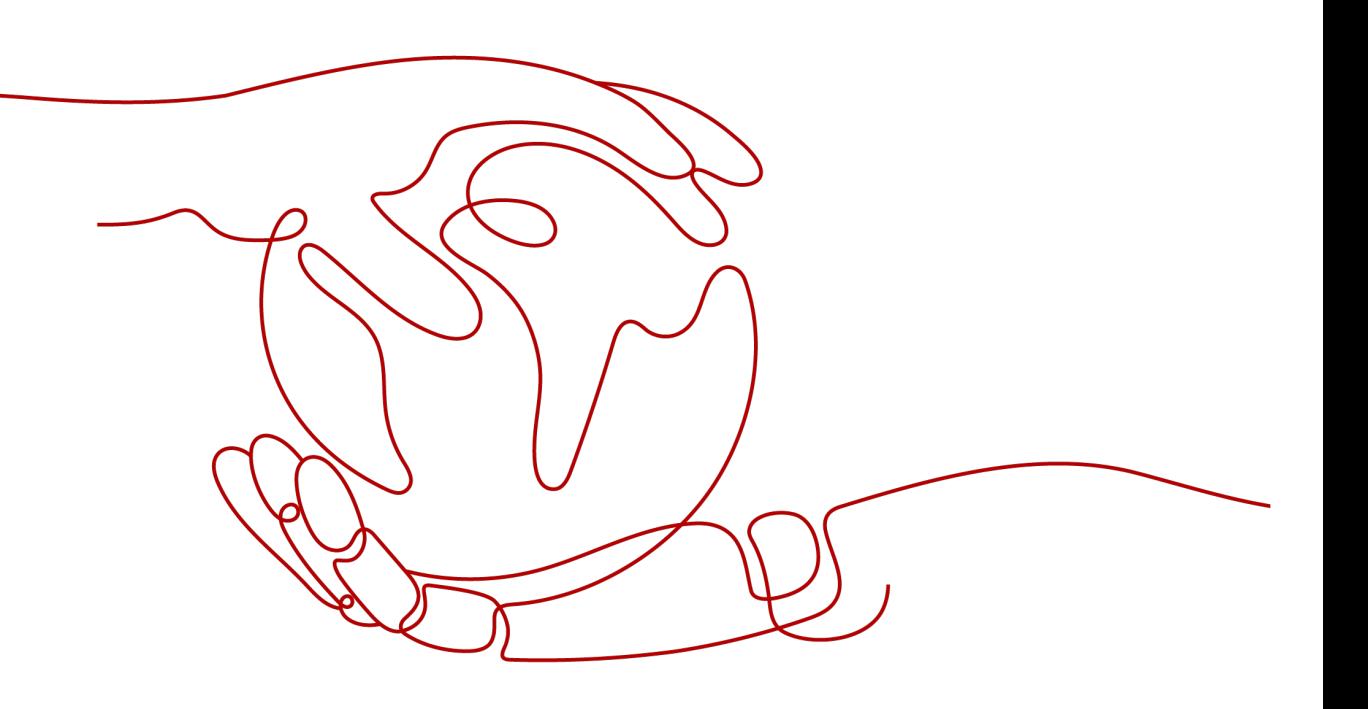

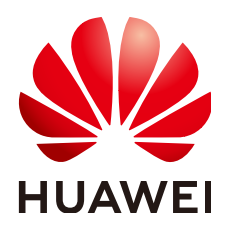

#### 版权所有 **©** 华为技术有限公司 **2022**。 保留一切权利。

非经本公司书面许可,任何单位和个人不得擅自摘抄、复制本文档内容的部分或全部,并不得以任何形式传 播。

#### 商标声明

**、<br>HUAWE和其他华为商标均为华为技术有限公司的商标。** 本文档提及的其他所有商标或注册商标,由各自的所有人拥有。

#### 注意

您购买的产品、服务或特性等应受华为公司商业合同和条款的约束,本文档中描述的全部或部分产品、服务或 特性可能不在您的购买或使用范围之内。除非合同另有约定,华为公司对本文档内容不做任何明示或暗示的声 明或保证。

由于产品版本升级或其他原因,本文档内容会不定期进行更新。除非另有约定,本文档仅作为使用指导,本文 档中的所有陈述、信息和建议不构成任何明示或暗示的担保。

目 录

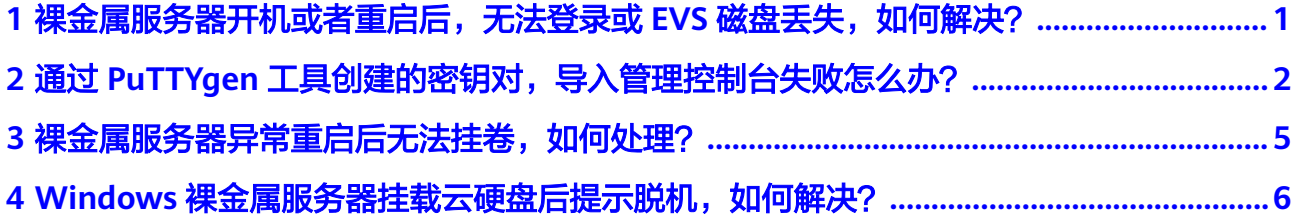

### <span id="page-3-0"></span>**1** 裸金属服务器开机或者重启后,无法登录或 EVS 磁盘丢失,如何解决?

#### 问题描述

裸金属服务器开机或重启后,无法登录或EVS磁盘丢失。

#### 可能原因

网络拥塞或者丢包导致裸金属服务器获取IP或者挂载数据卷(EVS磁盘)失败。

#### 解决方案

重启裸金属服务器,如果多次重启无效,请联系运营管理员。

## <span id="page-4-0"></span>**2** 通过 **PuTTYgen** 工具创建的密钥对,导入管 理控制台失败怎么办?

#### 问题描述

通过PuTTYgen工具创建的密钥对,在导入管理控制台使用时,系统提示导入公钥文件 失败。

#### 可能原因

公钥内容的格式不符合系统要求。

当用户使用PuTTYgen工具创建密钥对时,如果使用PuTTYgen工具的"Save public key"按钮保存公钥,公钥内容的格式会发生变化,不能直接导入管理控制台使用。

#### 处理方法

使用本地保存的私钥文件, 在"PuTTY Key Generator"中恢复内容格式正确的公钥文 件,然后再将该公钥文件导入管理控制台。

1. 双击"puttygen.exe", 打开"PuTTY Key Generator"。

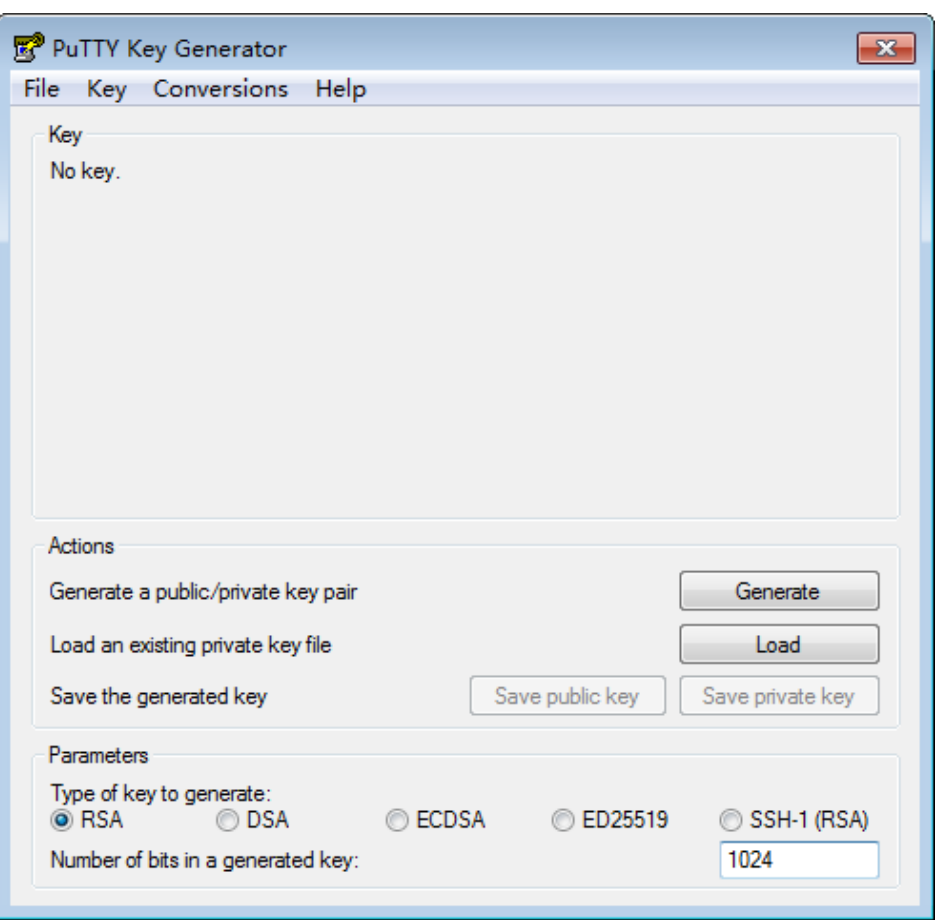

图 **2-1** PuTTY Key Generator

2. 单击"Load",并在本地选择该密钥对的私钥文件。

系统将自动加载该私钥文件,并在"PuTTY Key Generator"中恢复格式正确的公 钥文件内容,如<mark>图[2-2](#page-6-0)</mark>所示,红框中的内容即为符合系统要求的公钥文件。

#### <span id="page-6-0"></span>图 **2-2** 恢复公钥文件内容

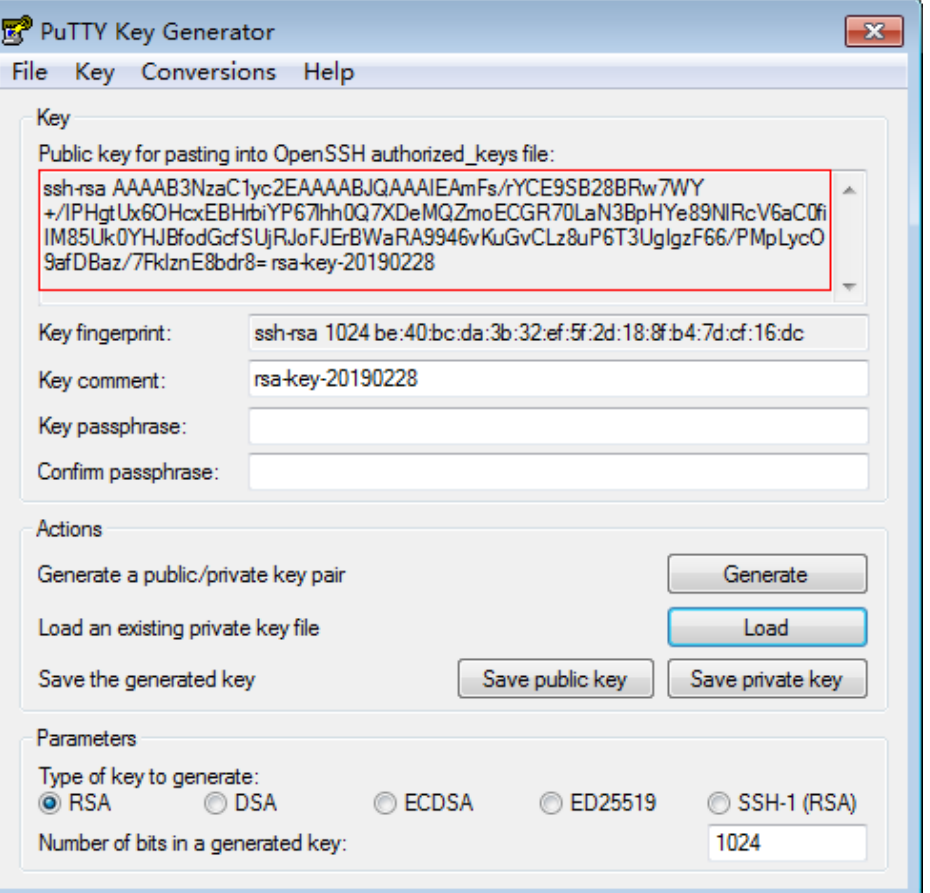

- 3. 复制红框中的公钥内容,并将其粘贴在文本文档中,以.txt格式保存在本地,保存 公钥文件。
- 4. 将公钥文件导入管理控制台。
	- a. 登录管理控制台。
	- b. 选择"计算 > 裸金属服务器"。 进入裸金属服务器页面。
	- c. 在左侧导航树中,选择"密钥对"。
	- d. 在"密钥对"页面,单击"导入密钥对"。
	- e. 将".txt"格式文本文档中的公钥内容粘贴至"公钥内容"的空白区域,并单 击"确定",导入公钥文件。

# <span id="page-7-0"></span>2 裸金属服务器异常重启后无法挂卷,如何处 理?

#### 问题现象

携数据卷的本地盘发放裸金属服务器,异常重启后发现操作系统内没有卷信息,也无 法在管理控制台上挂卷。 这里的异常重启指的是除租户在控制台上操作之外的其他非正常上下电。

#### 解决方案

在待处理的裸金属服务器所在行,单击"更多 > 重启",重启之后卷就会自动挂载。 如果重启后仍无法挂卷,请联系运营管理员。

## <span id="page-8-0"></span>**4 Windows** 裸金属服务器挂载云硬盘后提示 脱机,如何解决?

#### 问题描述

Windows裸金属服务器挂载云硬盘后, 打开"控制面板", 选择其中的"系统和安 全", 选择"管理工具", 双击"计算机管理"。在"计算机管理"页面选择"存储 > 磁盘管理",查看挂载的云硬盘显示脱机状态。

#### 解决方案

- 1. 登录Windows裸金属服务器操作系统。
- 2. 单击"开始"菜单,在"搜索程序和文件"中输入cmd并按"Enter",打开命令 提示符窗口。
- 3. 输入命令**diskpart**。 C:\Users\Administrator>**diskpart**
- 4. 输入命令**san**。 DISKPART> **san** SAN 策略: 全部联机
- 5. 输入命令**san policy=onlineall**。 DISKPART> **san policy=onlineall** DiskPart 已成功更改用于当前操作系统的SAN策略。
- 6. 输入命令list disk,将显示裸金属服务器所有磁盘信息。

DISKPART> **list disk** 磁盘 ### 状态 大小 可用 Dyn Gpt 磁盘 0 联机 838 GB 0B 磁盘 1 脱机 838 GB 838 GB 磁盘 2 脱机 838 GB 838 GB 磁盘 3 脱机 838 GB 838 GB ...

7. 输入命令select disk num。其中, num表示磁盘号, 执行命令时要替换为具体的 磁盘号。

DISKPART> **select disk** 4

- 8. 输入命令**attributes disk clear readonly**。 DISKPART> **attributes disk clear readonly** 已成功清除磁盘属性。
- 9. 输入命令**online disk**。 DISKPART> **online disk** DiskPart 成功使所选磁盘联机。

10. 修改完成后即可进行格式化云硬盘。